- 1 首先在個人行動裝置中(可利用 Google play 或 APP Store)下載並安裝「**@ArmorX**」程式(此為本 校教職員 email 系統開發商所提供的 APP)。
- 2 登入方式有
	- 2.1 手動輸入
		- 2.1.1 帳號: LDAP 帳號 (教職員編號)
		- 2.1.2 密碼: LDAP 密碼
		- 2.1.3 主機網址: **staff2.mail.fju.edu.tw**
		- 2.1.4 輸入完成後,請點登入
		- 2.2 掃描 QRCode 方式

2.2.1 利用另一個裝置的瀏覽器登入 WEB 介面,如下圖順序點選出要登入帳號的 QRCode

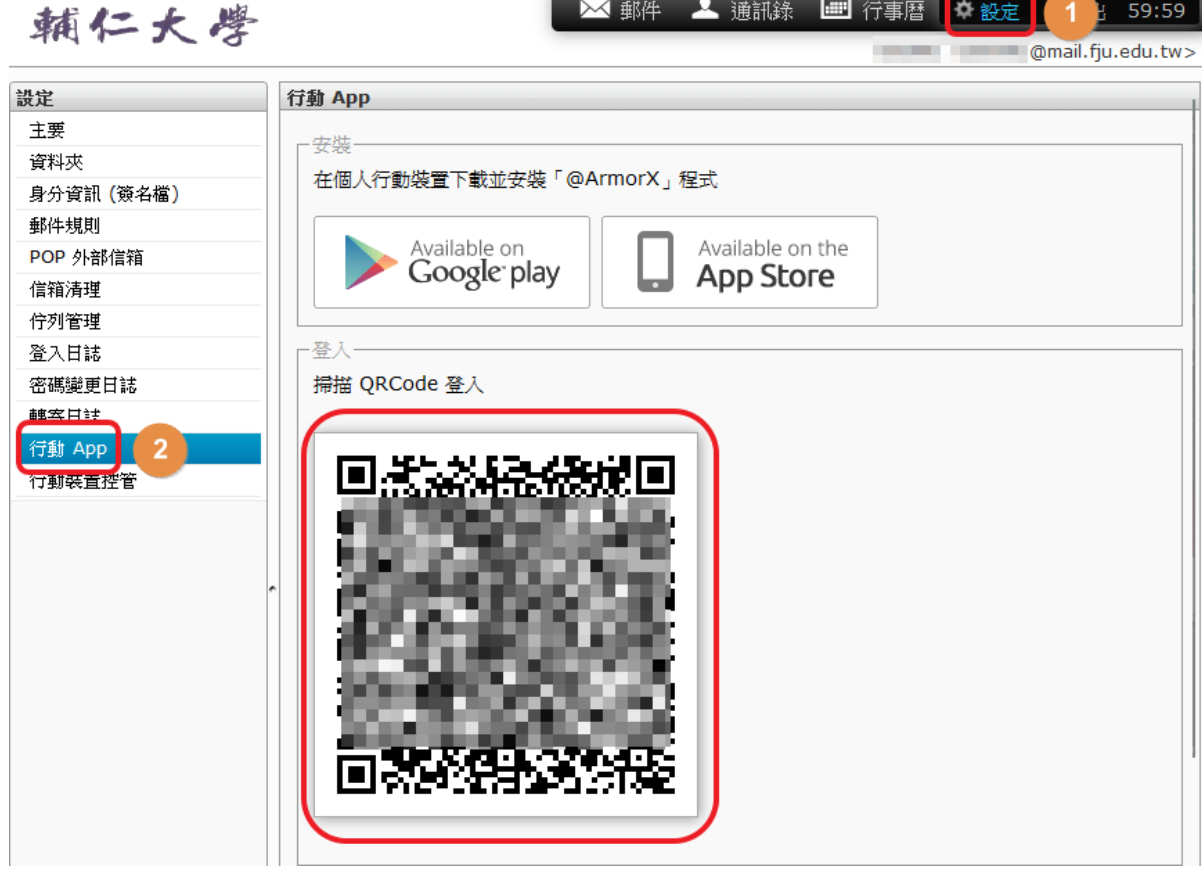

2.2.2 ArmorX 的起始畫面,點選 登入 按鈕右邊的 相機 圖示,然後對準 瀏覽器畫面中的 QRCode,要輸入的值就會被自動帶入

2.2.3 欄位都帶入後,請點登入。